## For Resident applications

## <https://www.sircon.com/index.jsp>

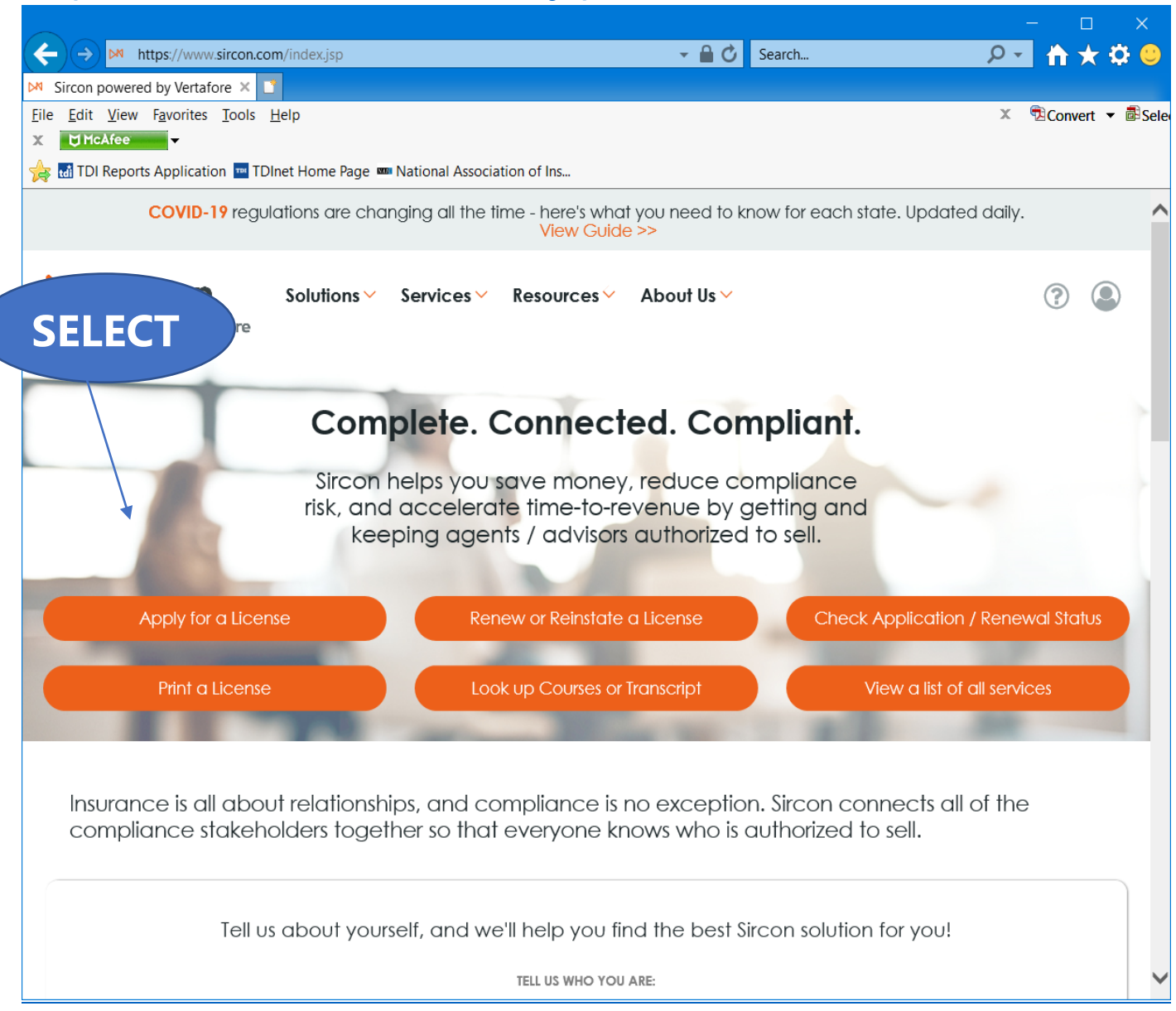

Select "**Apply for a License**"

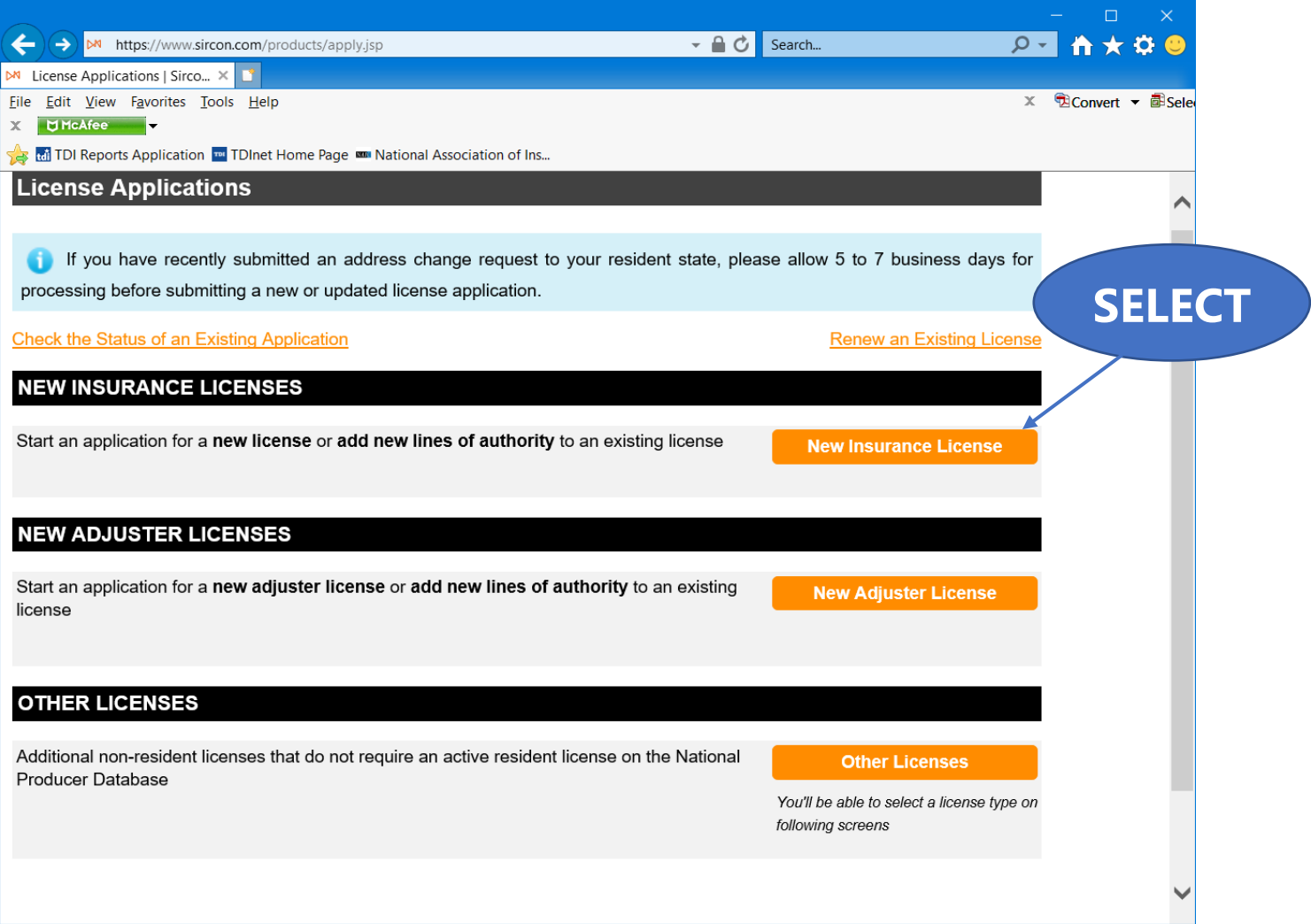

## Select "**New Insurance License**"

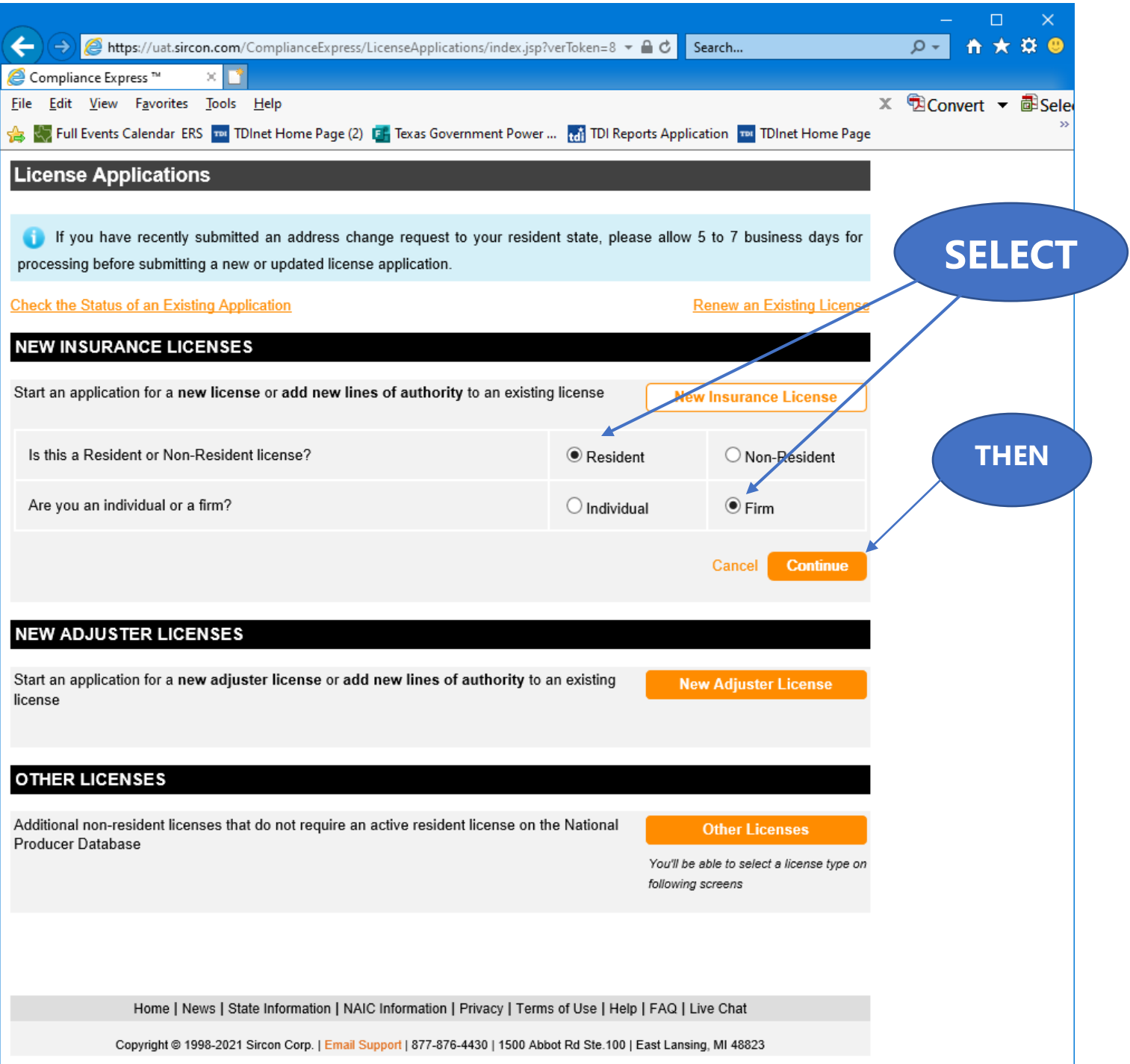

Select "**Resident**", select "**Firm**" for resident state license, and then "**Continue**".

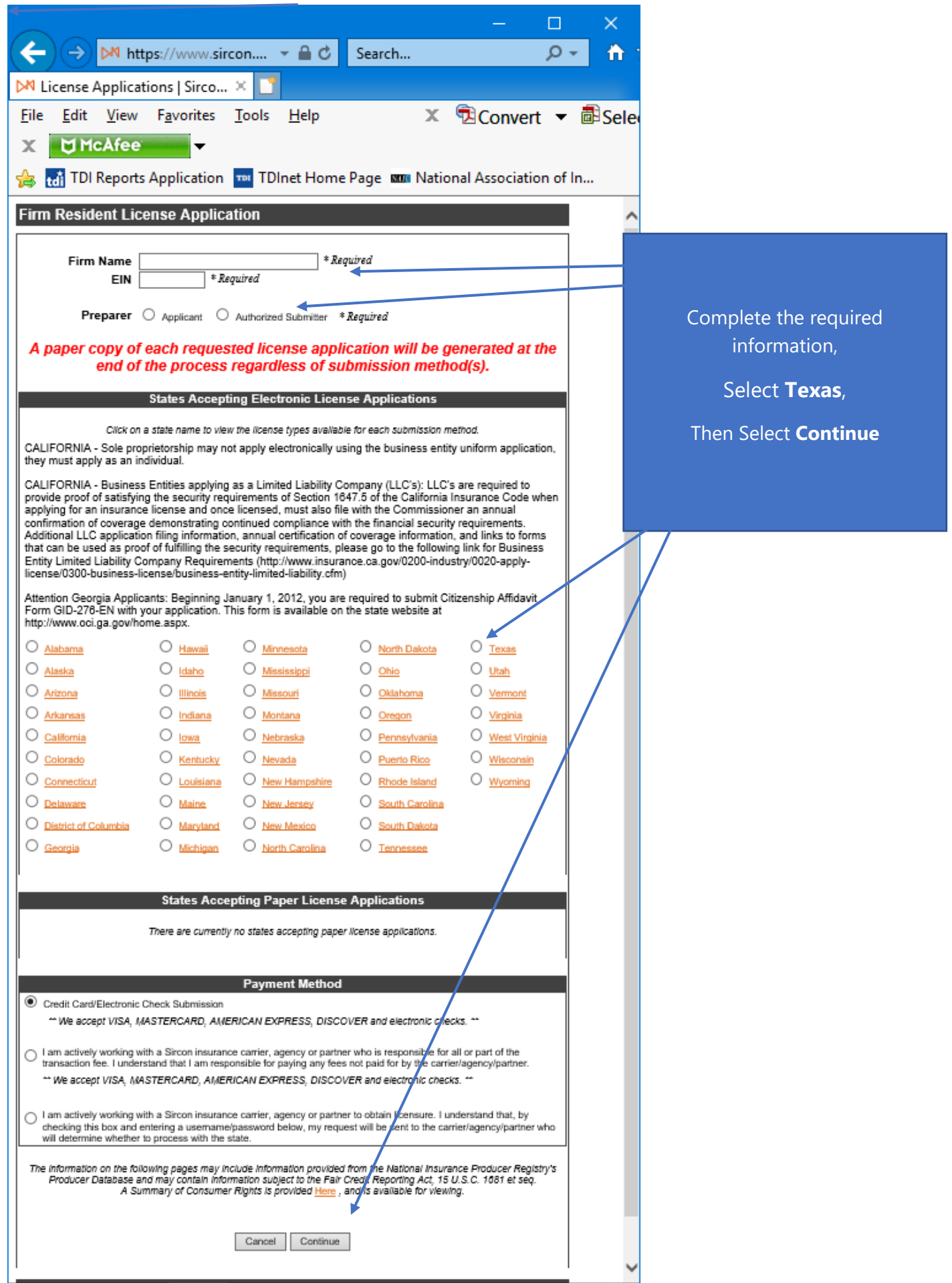

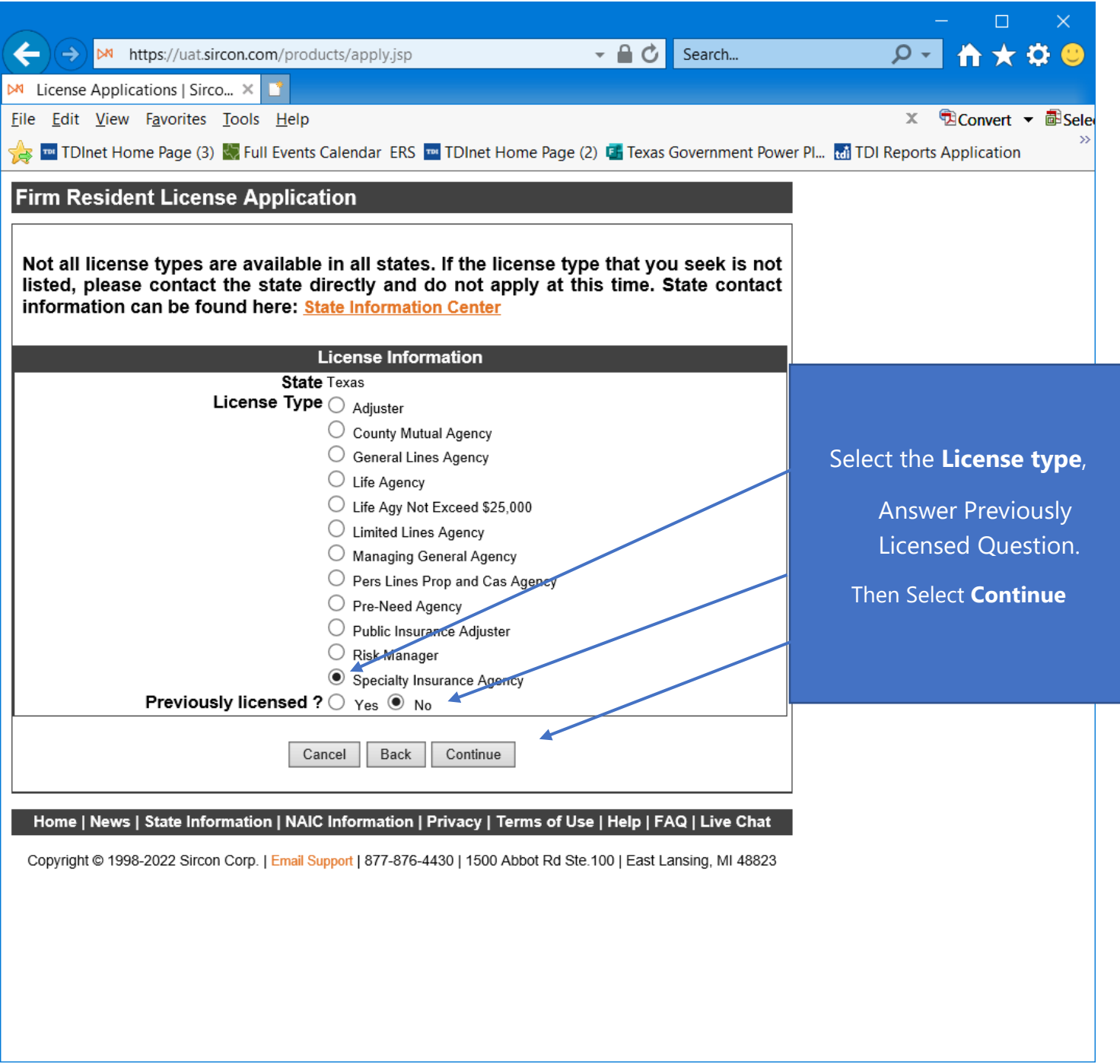

Select the **license type**, answer the **Previously Licensed question**, then select "**Continue**".

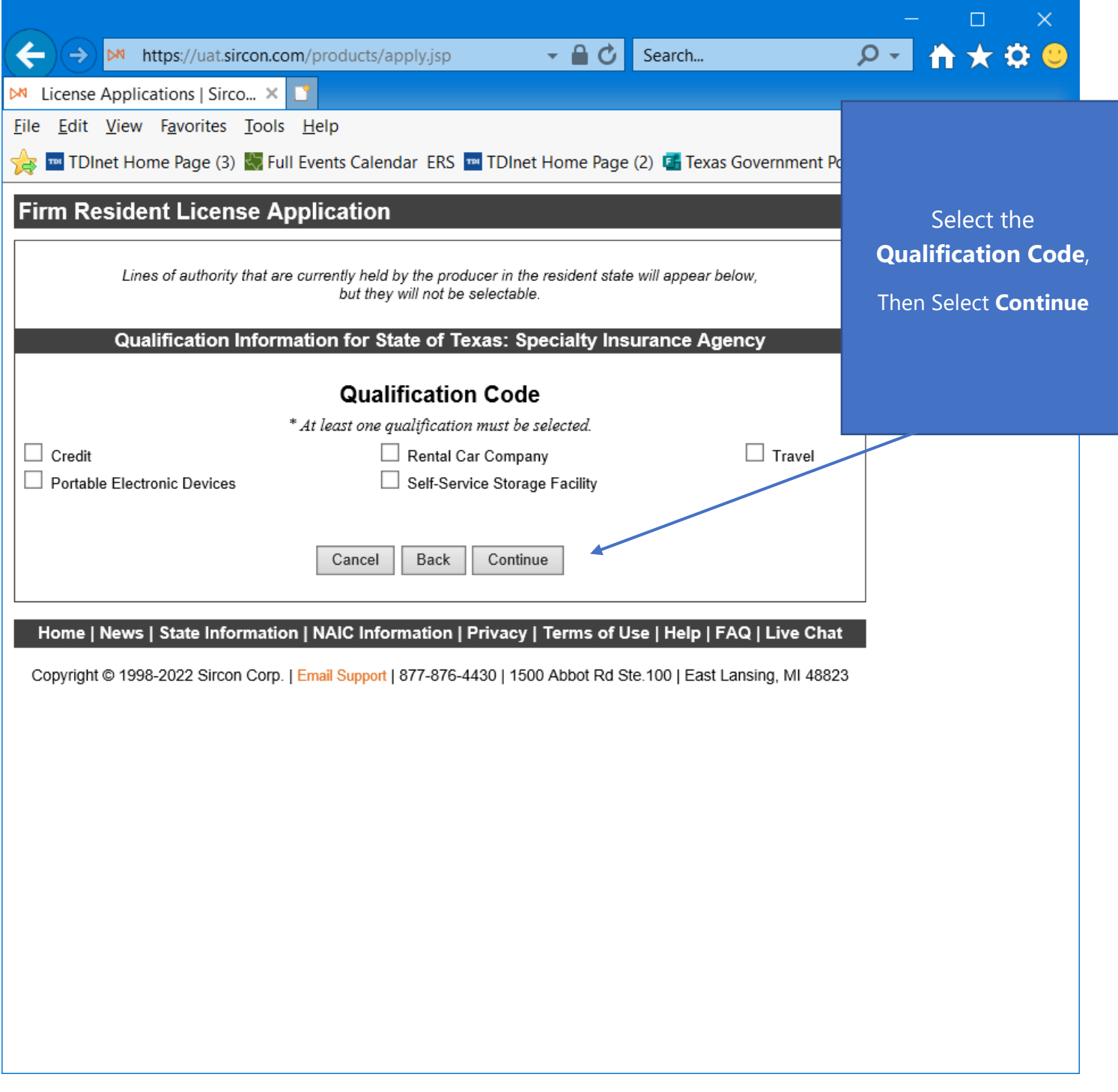

Select the **Qualification Code**, then select "**Continue**".

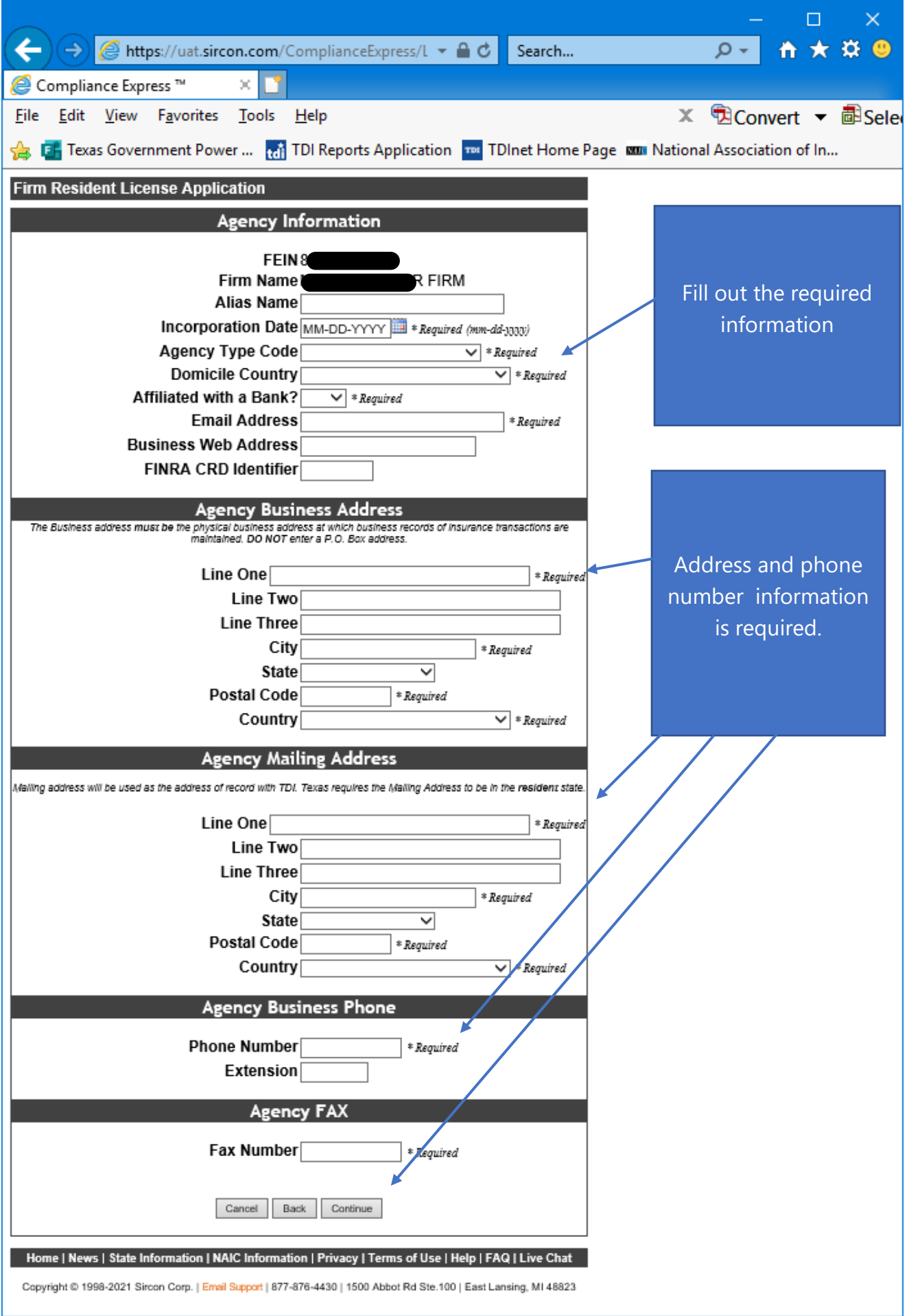

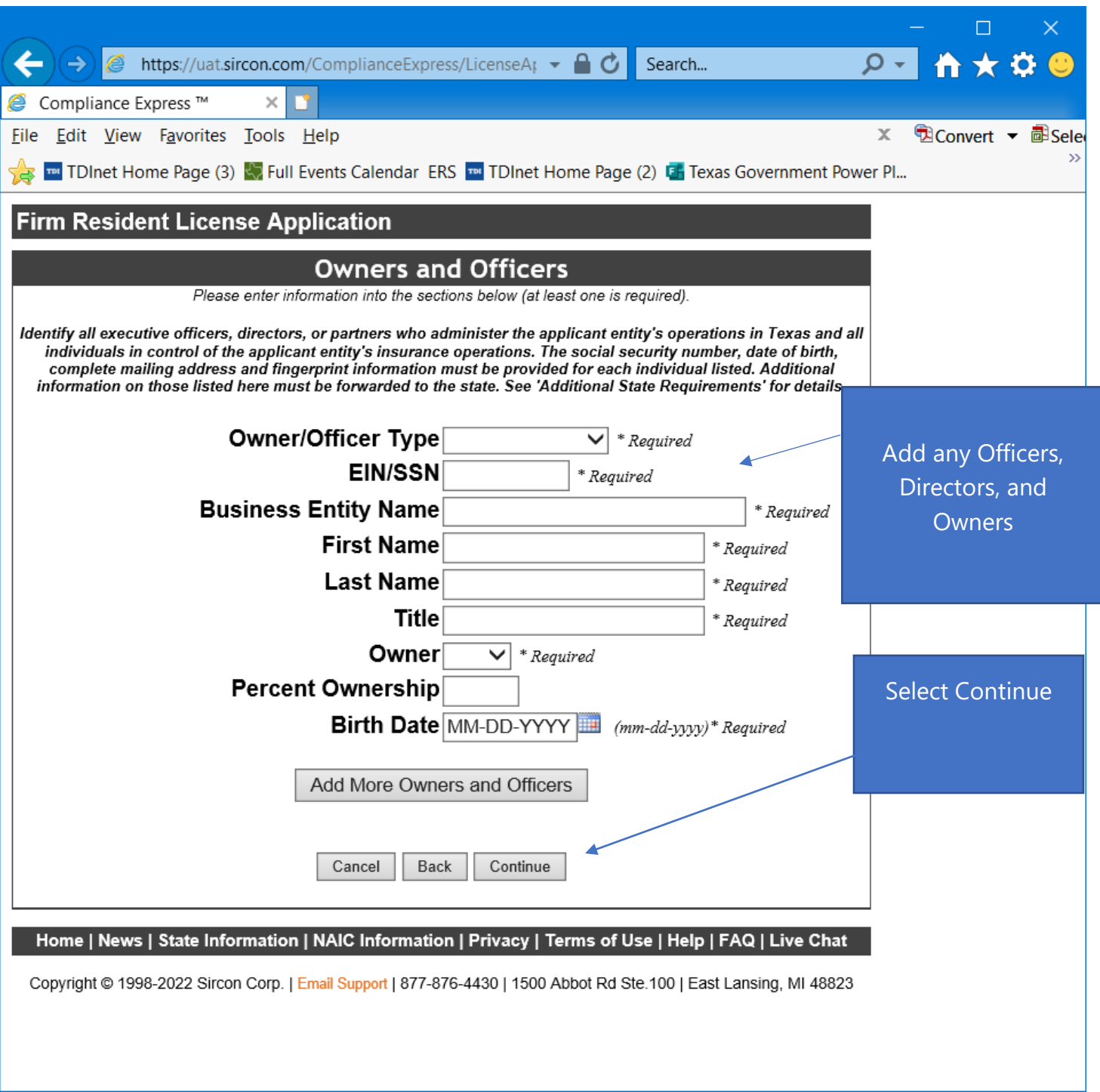

Provide the information required for each **Officer, Director, and Owner** for the applicant entity.

Select "**Continue**".

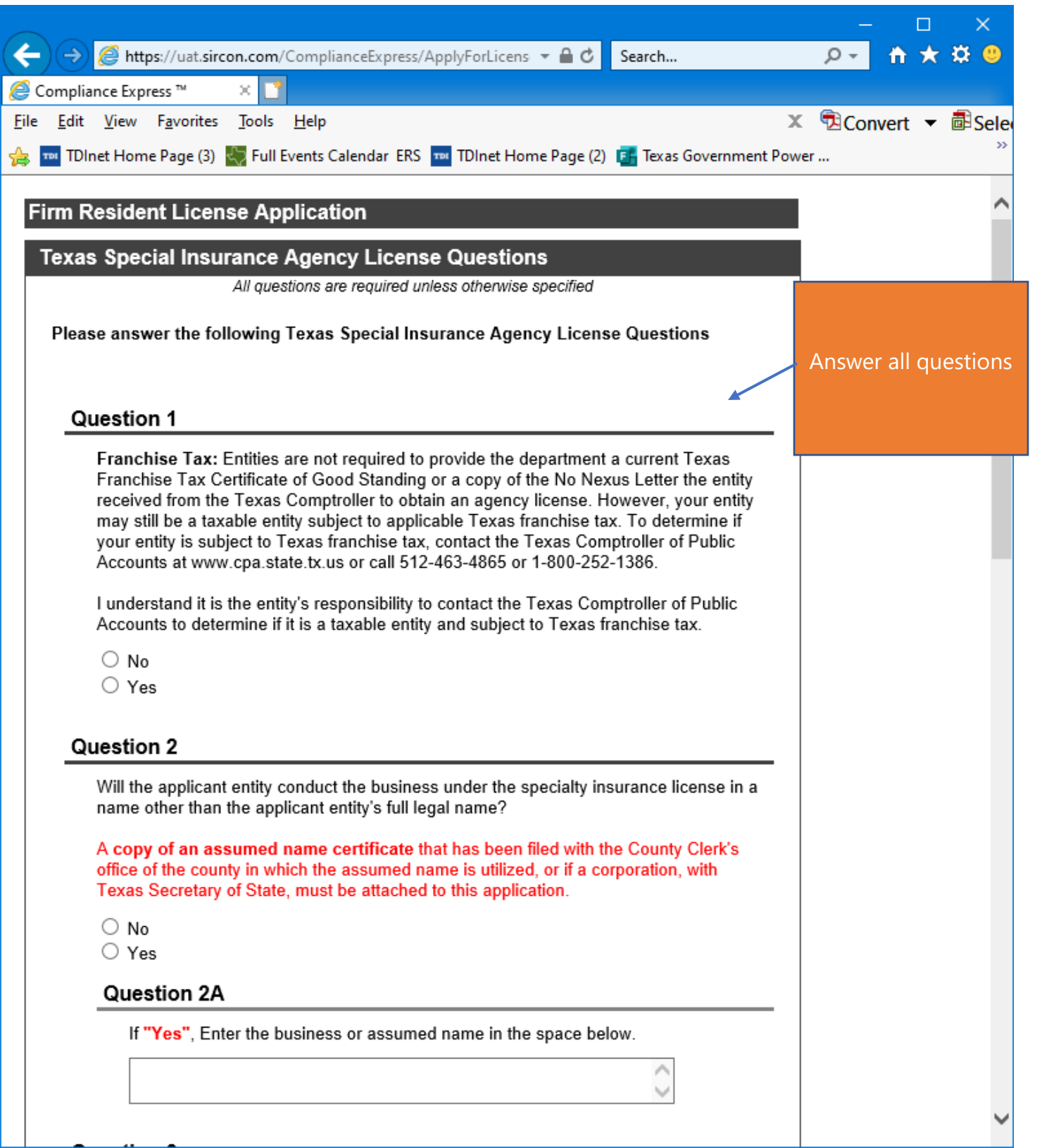

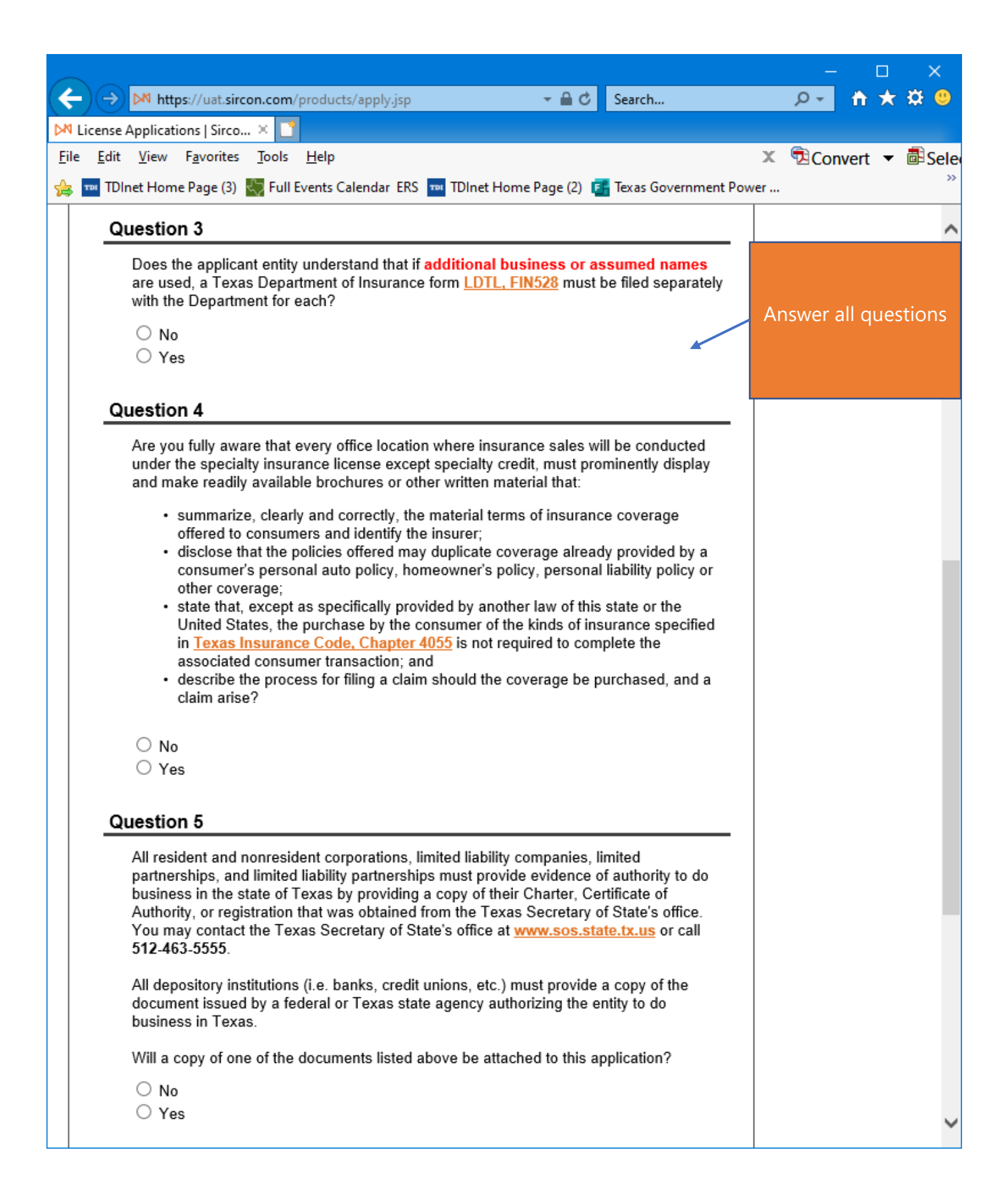

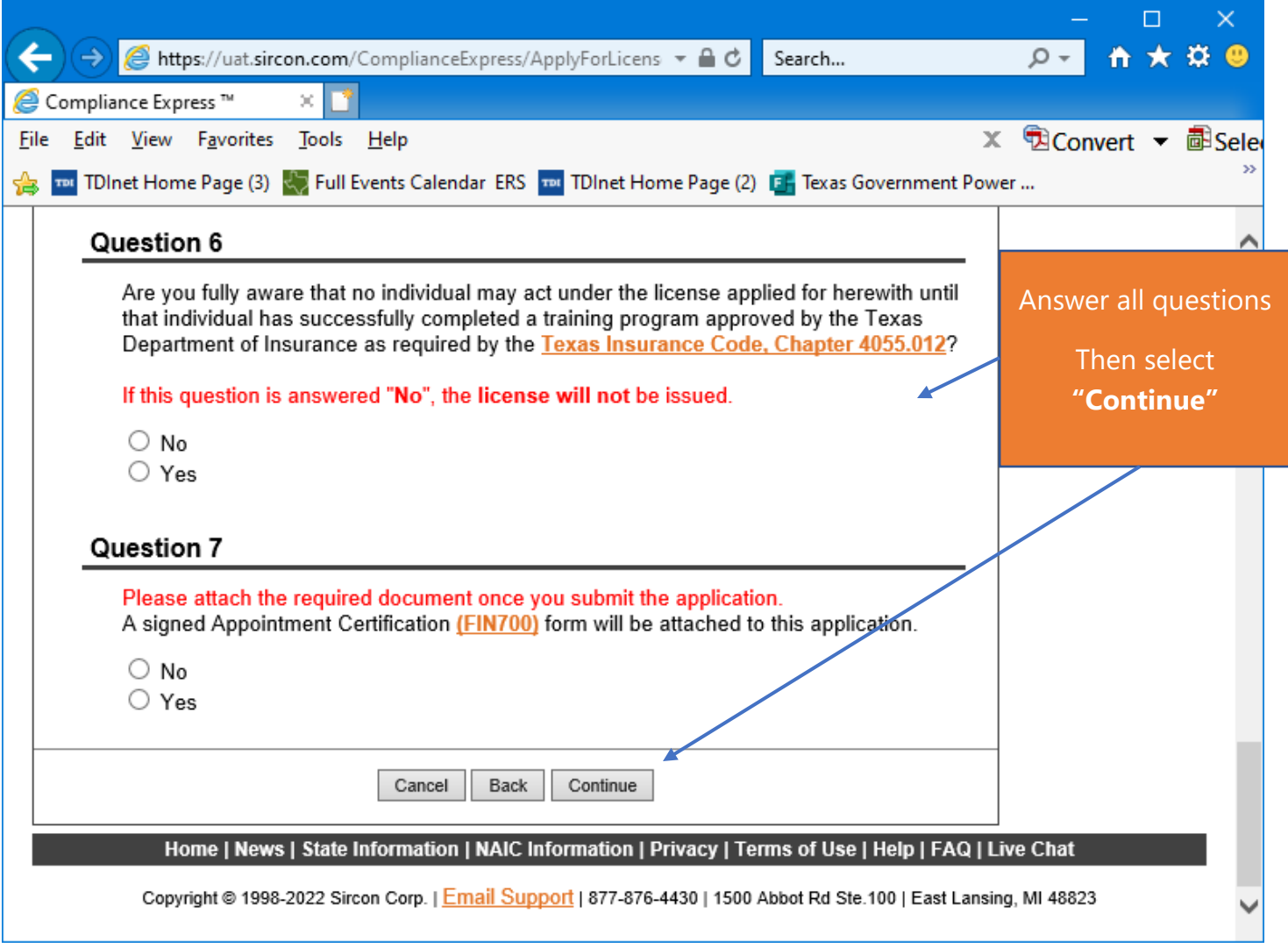

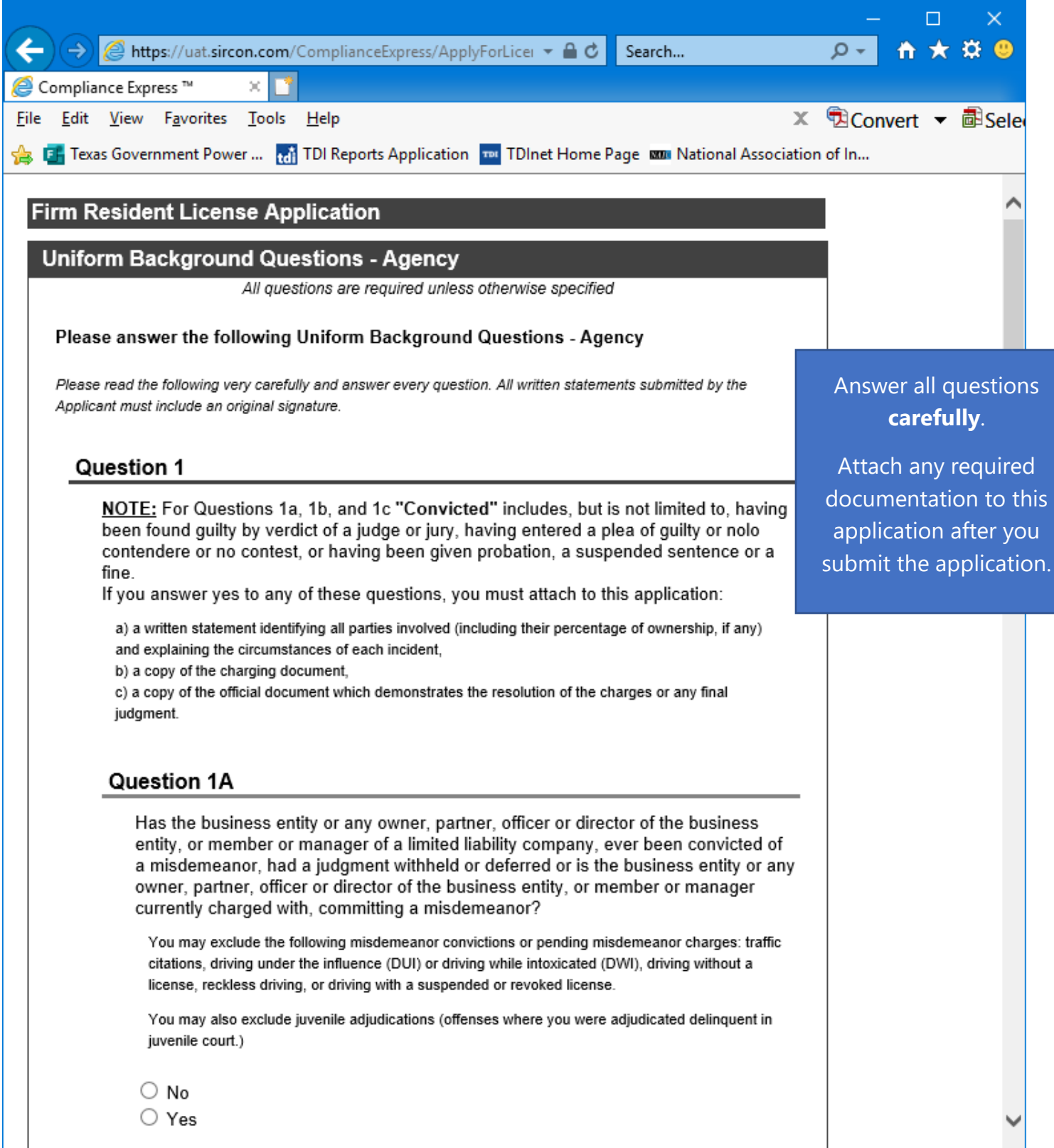

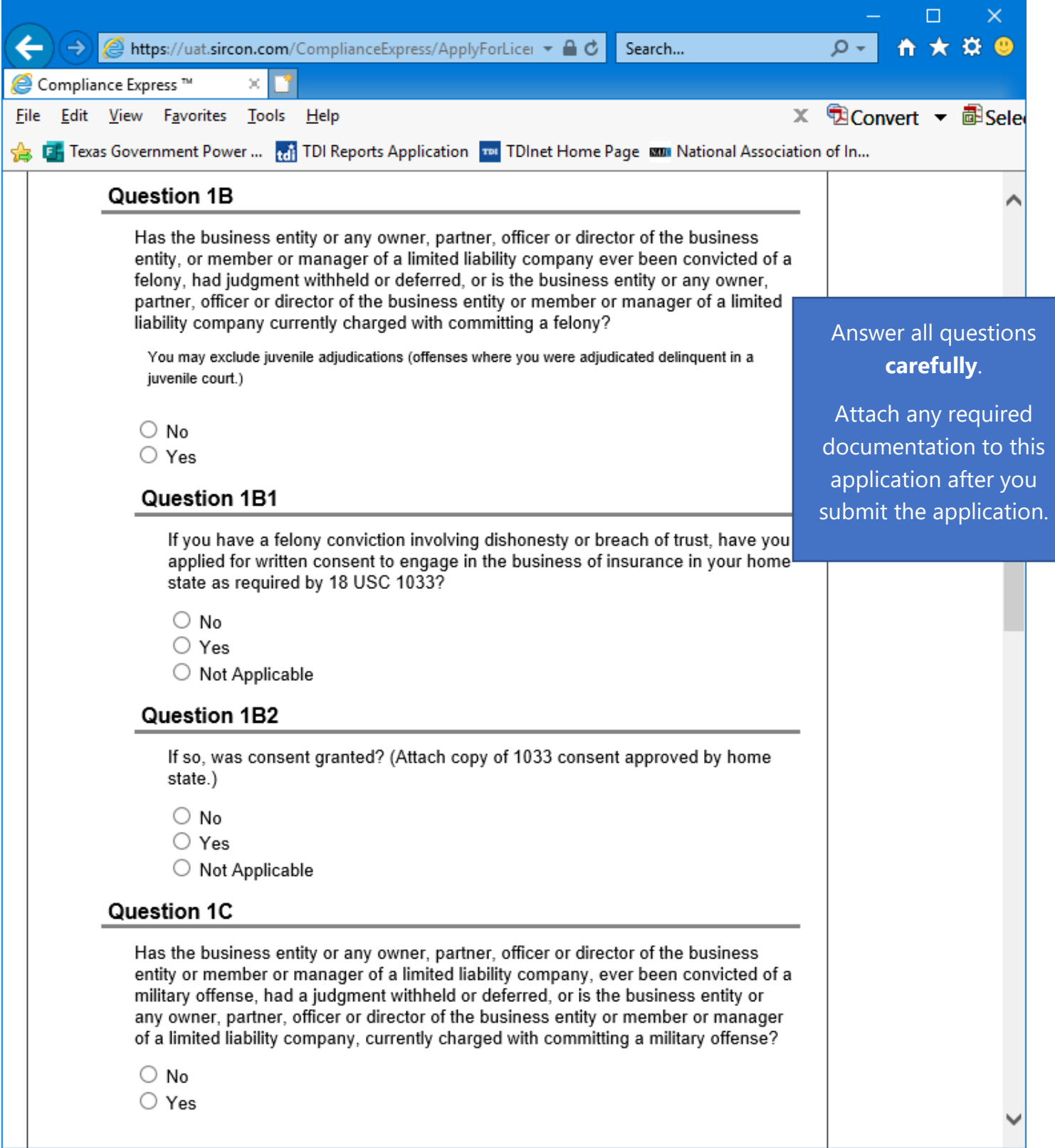

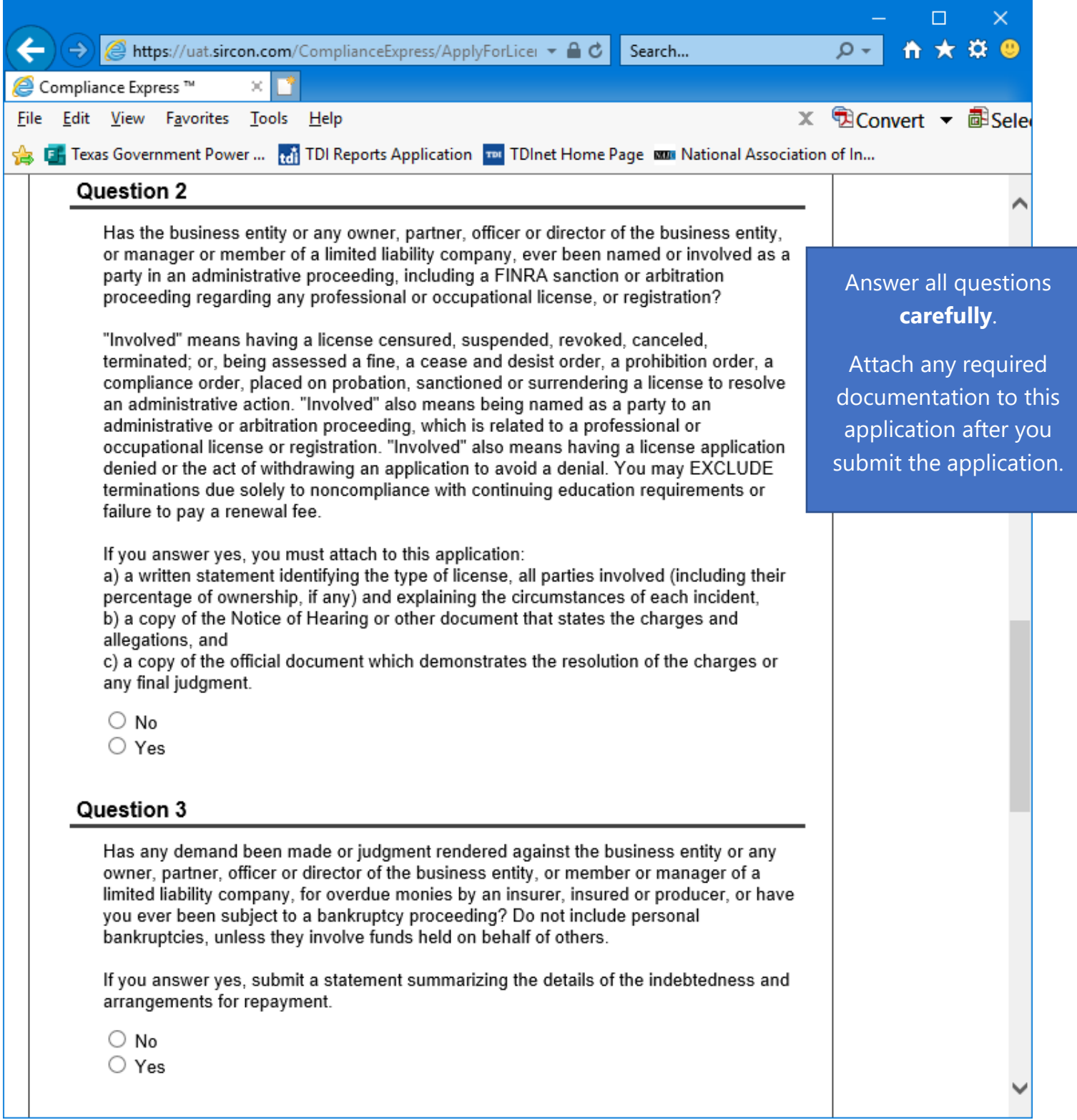

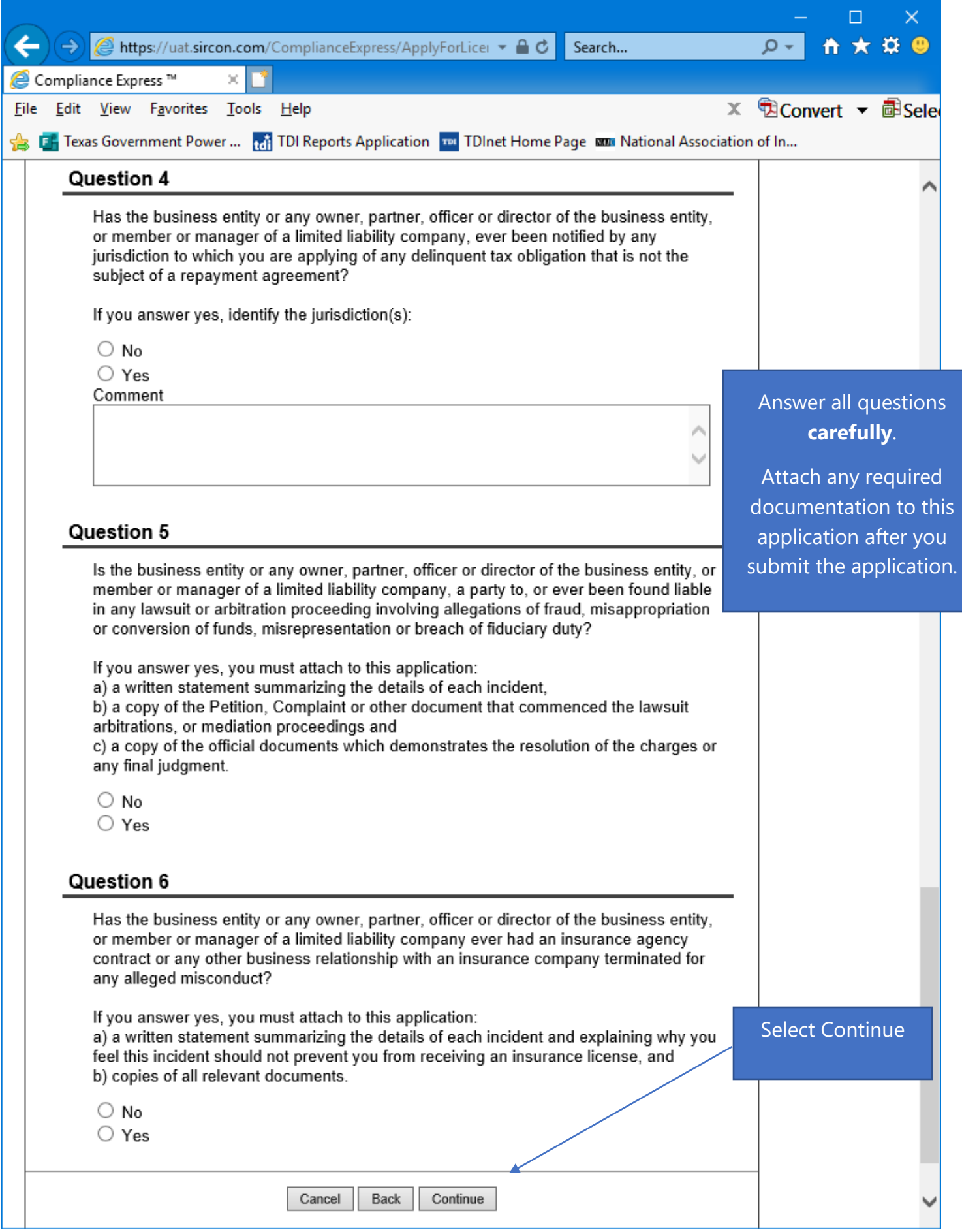

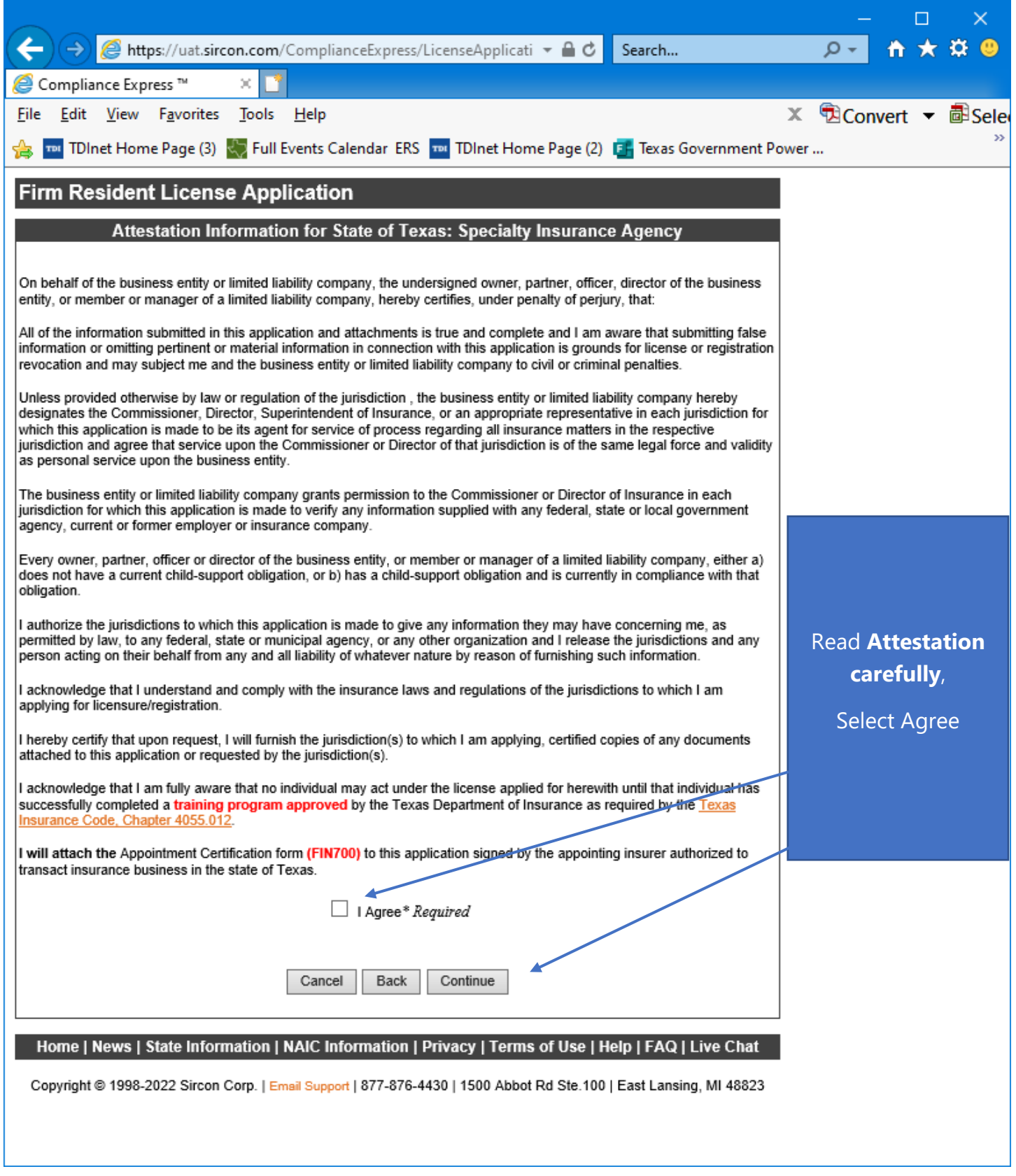

Read the Attestation carefully, then select "**I Agree**", then select "**Continue**".

![](_page_16_Picture_51.jpeg)

The applicant must check the box next to "**I understand that all license application fees are nonrefundable.**"

![](_page_17_Picture_17.jpeg)

![](_page_18_Picture_19.jpeg)

This is a **sample** of what you will see after you submit your application. This screen will provide you the opportunity to attach required documentation with your application submission. Be sure to provide a **Document Description** to each attached file.

![](_page_19_Picture_44.jpeg)

Copyright @ 1998-2020 Sircon Corp. | Email Support | 877-876-4430 | 1500 Abbot Rd Ste. 100 | East Lansing, MI 48823

Be sure to add a Document Description to each attached file.